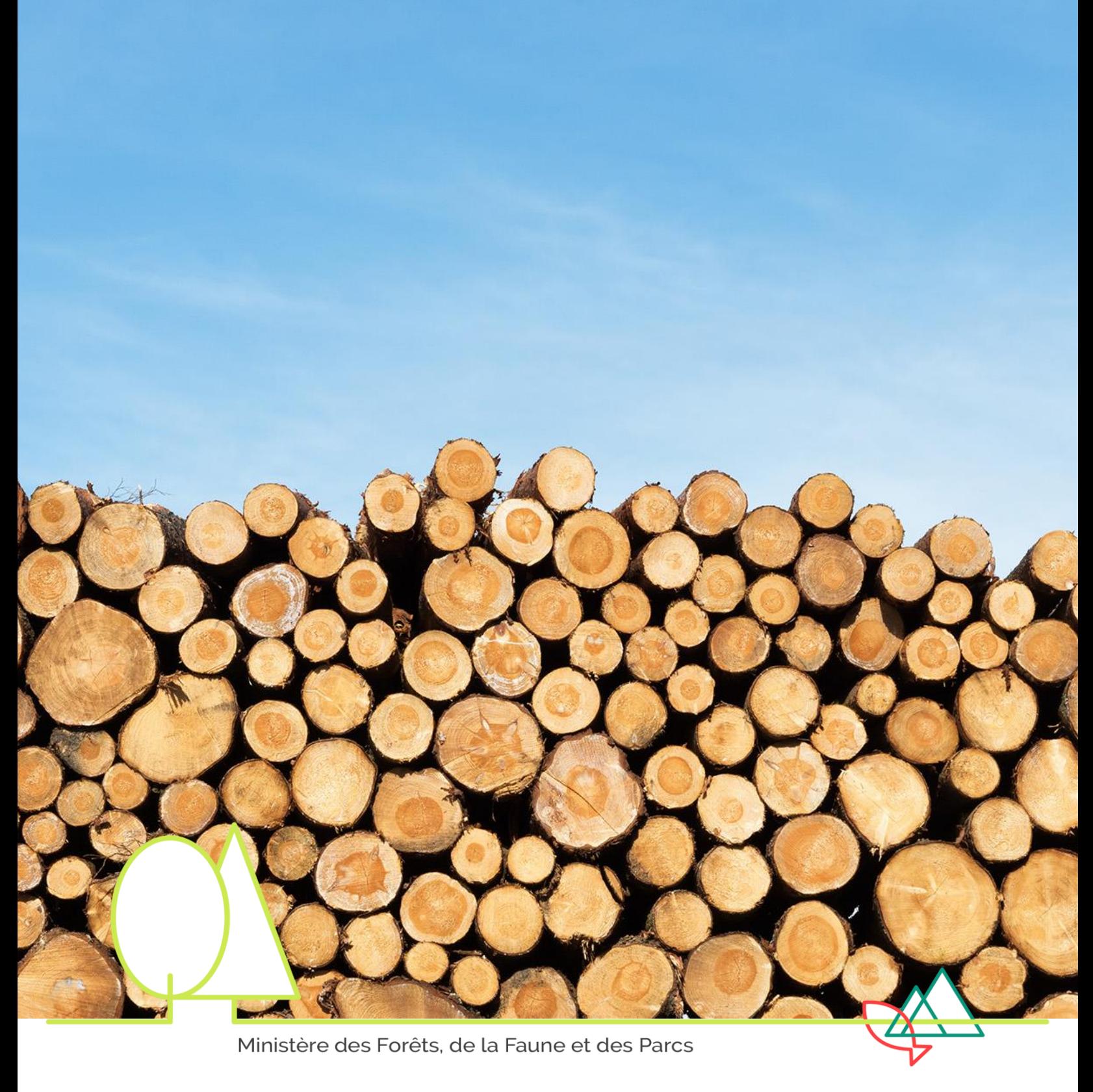

**Document d'accompagnement à l'annexe au calcul des taux des traitements non commerciaux 2019-2020 Forêt publique**

Bureau de mise en marché des bois Direction des évaluations économiques et financières Janvier 2019

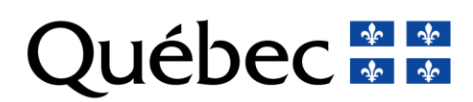

© Gouvernement du Québec Ministère des Forêts, de la Faune et des Parcs

## Informations et mode de fonctionnement de l'annexe au calcul des taux des traitements non commerciaux 2019-2020 - Forêt publique

- Prérequis : application Microsoft Excel
- Format de fichier .xlsm

Il s'agit d'un classeur similaire au format Excel habituel (.xlsx), mais qui supporte les macros. Une macro est une séquence de code VBA (*Visual Basic for Applications*) qui permet de générer certaines actions de façon automatique ou contextuelle. Ce langage de programmation est celui qui est utilisé pour l'ensemble des applications de la suite *Microsoft Office*.

Le code VBA contenu dans le fichier s'applique uniquement à ce dernier et a essentiellement pour objectif de permettre un affichage approprié pour les différents traitements. L'affichage est dynamique et s'ajuste selon certaines valeurs saisies. **Les macros doivent donc impérativement être autorisées par l'utilisateur pour assurer le bon fonctionnement du fichier.**

Selon le niveau de sécurité du poste et/ou du réseau sur lequel le fichier est ouvert, certains messages d'avertissement peuvent apparaître en raison de la présence de macros.

o L'icône représentant le fichier .xlsm aura une apparence différente d'un fichier .xlsx. Un point d'exclamation apparaît près du logo Excel pour signifier la présence de macros.

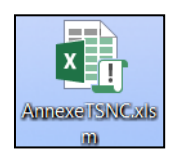

o Après l'ouverture du fichier, un avis de sécurité de Microsoft Excel peut apparaître. L'utilisateur doit cliquer sur le bouton « Activer les macros » afin que le classeur puisse réagir de la manière appropriée. Dans le cas contraire, le fonctionnement et l'apparence visuelle du fichier seront impactés de façon importante.

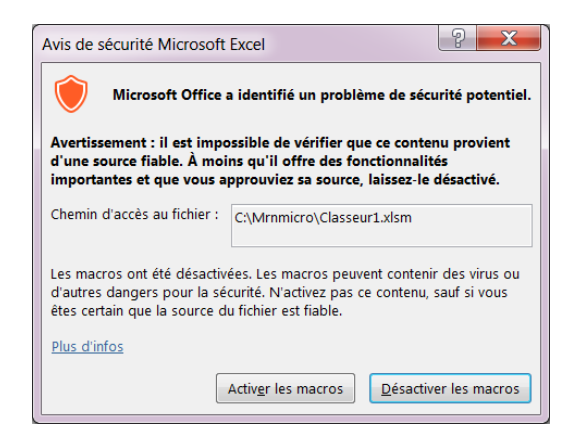

o Une fois le fichier ouvert, un avertissement de sécurité dans le bandeau supérieur de l'application peut apparaître. L'utilisateur doit cliquer sur le bouton « Activer le contenu » afin que le classeur puisse réagir de la manière appropriée. Dans le cas contraire, le fonctionnement et l'apparence visuelle du fichier seront impactés de façon importante.

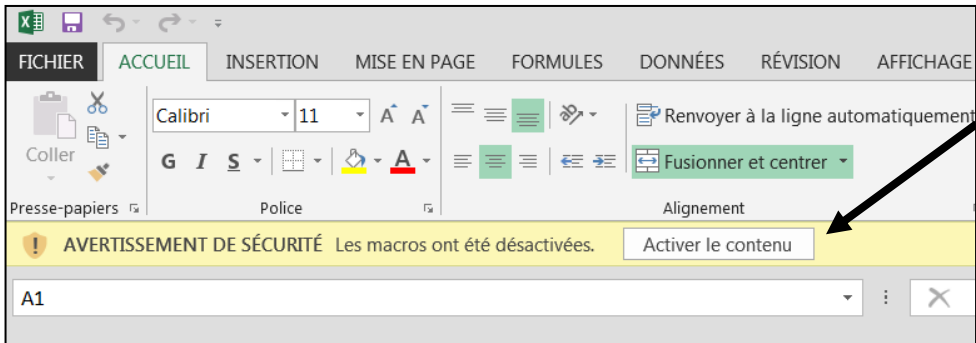

o Lorsque l'utilisateur aura activé le contenu, un message de confirmation permet de valider que les macros sont bien autorisées et que le fichier fonctionnera correctement.

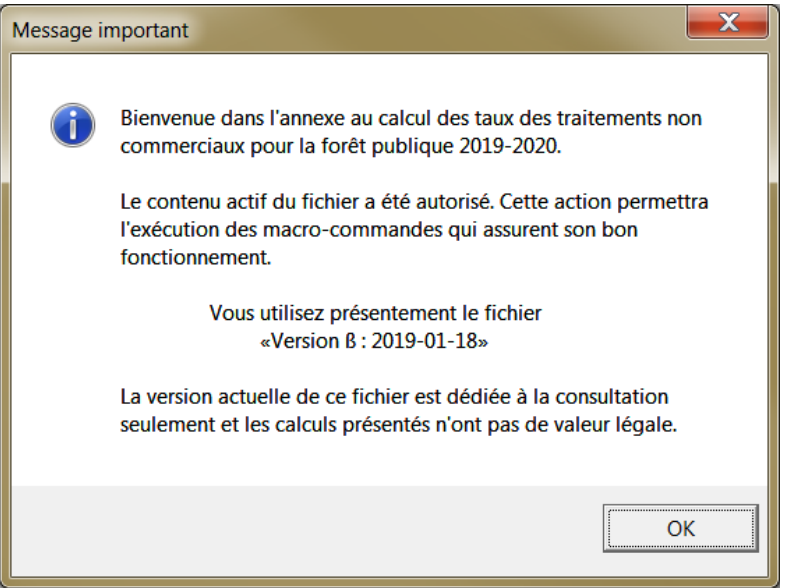

o Lors de l'enregistrement par l'utilisateur, un message peut apparaître au sujet de l'*Inspecteur de document*. L'utilisateur doit cliquer sur « OK ». Dans le cas contraire, l'enregistrement sera annulé. Il est suggéré d'enregistrer le fichier original sous un autre nom après avoir saisi des informations d'un traitement afin de préserver une copie originale du fichier.

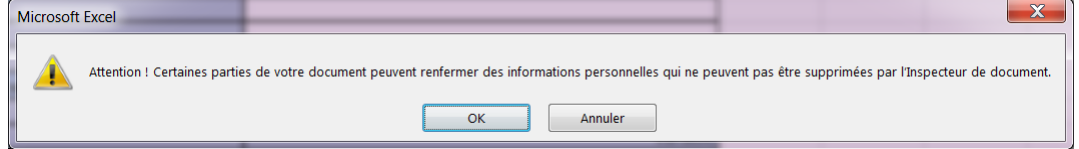

Dans l'éventualité où l'option « Annuler » est retenue, un message apparaîtra pour signifier que l'enregistrement a échoué.

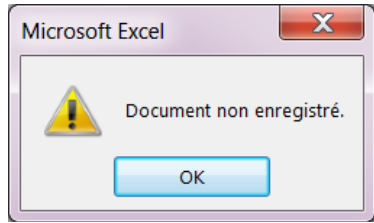

Il est toujours possible de récupérer le fichier original sur le site Web du Bureau de mise en marché des bois (BMMB) en suivant ce lien :

<https://bmmb.gouv.qc.ca/publications-et-reglements/valeur-des-traitements-sylvicoles/>

- Fonctionnement et affichage dynamique
	- o L'utilisateur choisit un onglet selon la famille du traitement pour lequel des calculs sont requis.
	- o Selon le traitement retenu (et l'équipement/modalité sélectionné pour la préparation de terrain seulement), l'affichage dans l'onglet s'adapte et fait en sorte que seules les sections applicables apparaissent.
	- o Certaines sections sont utilisées par plusieurs traitements (ex. : Majoration pour l'hébergement) et les valeurs inscrites ne sont pas réinitialisées lors d'un changement de traitement.
	- o À cet effet, il est possible d'utiliser le bouton « Réinitialiser le formulaire » **<sup>1</sup>** afin d'effacer l'ensemble des valeurs saisies (voir les exceptions apparaissant dans la boîte dialogue).

 $\circ$  Un bouton « Case à cocher »<sup>2</sup> est situé au même endroit lorsqu'applicable. Ce bouton permet d'éviter l'essentiel des boîtes de dialogue qui visent à informer l'utilisateur de certaines particularités.

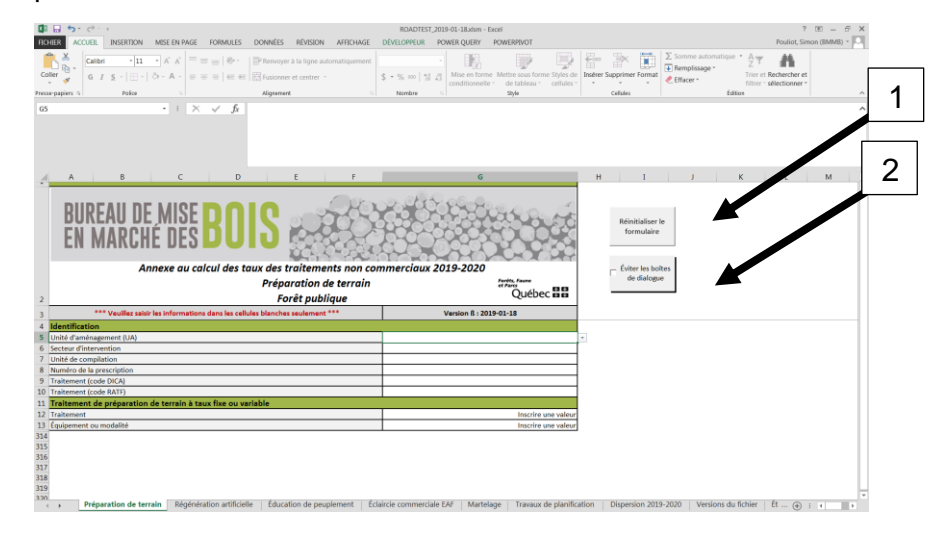

- o Lorsque la situation s'y prête, des menus déroulants facilitent le choix des options à retenir.
- o Un certain niveau de validation de la cohérence des valeurs saisies est présent tout en maintenant la flexibilité requise.
- o Pour faciliter la visualisation, les cellules où l'utilisateur doit intervenir sont blanches.
- o Les informations qui apparaissent en entête (impression) de même qu'à la cellule G3 des onglets de chacune des familles de traitements correspondent à la version et à la date de mise en ligne du fichier téléchargé sur le site Web du BMMB.
- o La mise en page est ajustée pour le format *Legal US* (8½ x 14) et chacune des annexes s'imprime sur deux (2) pages.
- o La liste des unités d'aménagement forestier a été mise à jour avec les dernières modifications effectives en avril 2018.
- o Pour éviter toutes problématiques qui entraineraient des non-conformités d'affichage et de fonctionnement, les utilisateurs ne doivent jamais accéder ou modifier le code.

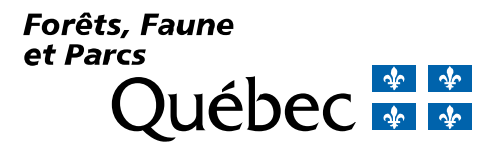